①「皐月Ⅱ」システムの上部【ツール】をクリックし、その中から【総合目録出力】をクリックします。

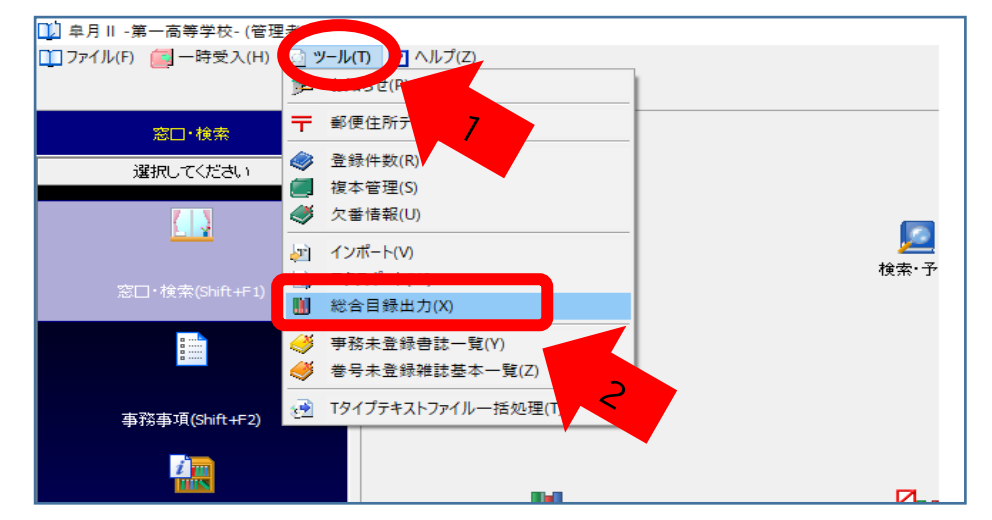

②総合目録に出力するデータを指定します。(出さなければならない期間を入力)

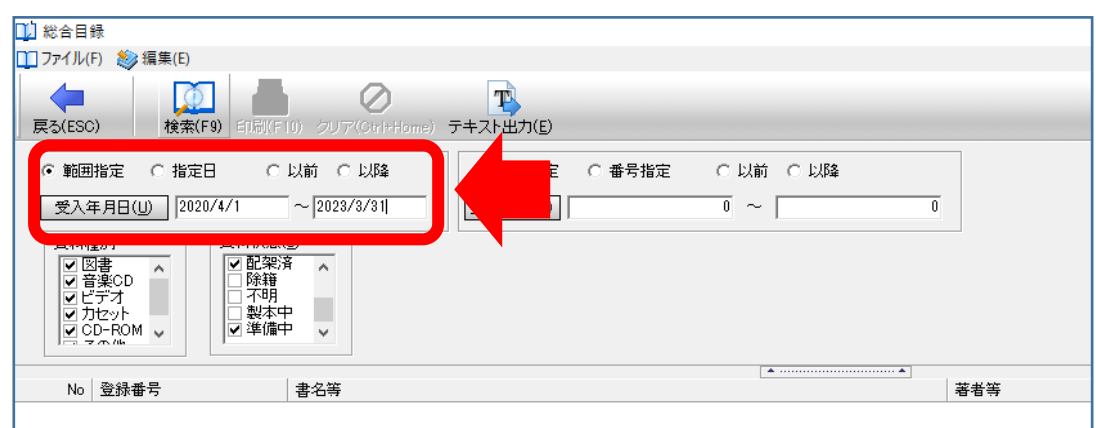

③【検索】をクリックすると、データが出てきます。

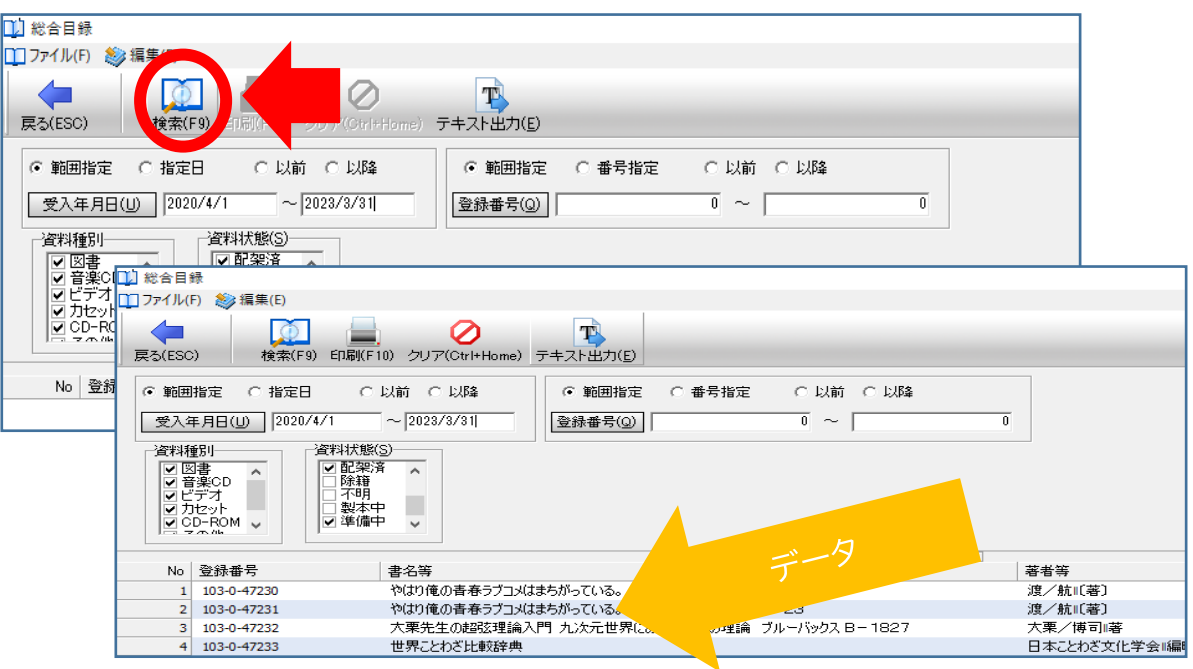

④【テキスト出力】をクリックして、保存します。

保存名は、「第一高校総合目録 2022」などわかるようにつけると親切です。

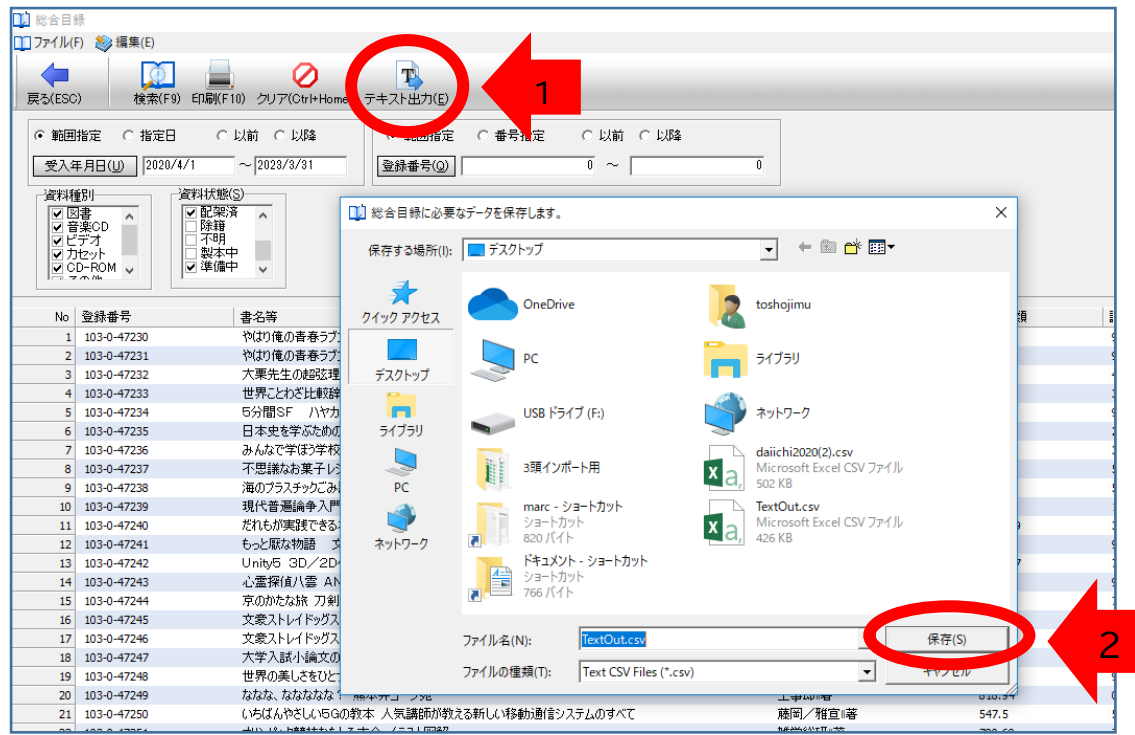

⑤名前をつけたファイルをコピーして、コピーしたほうを開いて中身を確認します。 件数や、データの入れ間違いなどを確認します。 とくに、ISBN のハイフンや桁、出版年の全角入力は確認必須事項です。

⑥開かなかった方のファイルをメールに添付して、「総合目録データ提出票」と一緒にメールで情報化 委員会の地区担当に送付します。